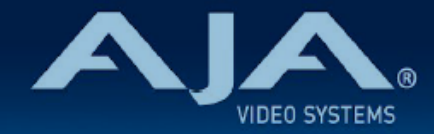

# AJA OG-ROI-HDMI - リリースノート v1.2.4

### Firmware for OG-ROI-HDMI

全般

AJA OG-ROI-HDMI openGear カード向けファームウェアの 3 つ目のリリースバージョンです。(v1.2.4)

### v1.2.4 での機能追加、変更および改善点

### v1.2.4

- 有効な入力信号が検知されない場合、0-15 秒のタイマーでビデオおよびオーディオの出力をミュー ト、 または黒画面出力するように設定できます。
- 関心領域 (ROI) のエッジフィルタリングを無効にすることができます。
- Raster Edge、Flicker および Edge Filtering を含む処理において、処理能力を超えた際のアラート機 能を拡張(アラート表示と同時に特定の処理機能はオフになります)
- ·常に Signal Present LED (入力信号検知用の LED) の状況に従うよう Lock LED のスキームを更新

### 以前のリリースでの機能追加、変更および改善点

#### v1.1.2

• Dashboard 9.0 および Aura テーマインターフェースへの対応を追加

#### v1.0.7

- OG-ROI-HDMI openGear カードの初回出荷バージョンファームウェア
- openGear と互換性のあるカード
- HDMI から 3G-SDI に変換
- 関心領域 (ROI) スケーリング
- ループスルー可能な HDMI 入力
- 3G-SDI 出力
- HDMI 入力フォーマットは 1920 x 1200p 60 Hz まで対応
- SDI 出力フォーマットは 525i 29.97 から 1920 x 1080p 60 Hz まで設定可能
- アスペクト比変換と画像回転
- バランスドアナログオーディオ入力もしくは 8 チャンネル HDMI エンベデッドオーディオから、2 チャ ンネルを選択し SDI 出力へエンベッディング
- 3-Pin ターミナルブロックコネクター x 2 個(カードに同梱)
- ネットワーク上の DashBoard ソフトウェア経由での制御
- リファレンス入力(フリーラン、カード外部リファレンス、OG フレーム外部リファレンス 1 & 2)
- ホットスワップ対応
- openGear フレーム OGX、OG3、DFR-8321 と互換
- 5 年間保証
- DashBoard 対応:

#### <http://www.opengear.tv/dashboard-software>

• その他の詳細情報については、OG-ROI-HDMI 製品ページを参照ください:

[https://www.aja-jp.com/products/rack-frame/203-rackframe/opengear/1115-og-roi](https://www.aja-jp.com/products/rack-frame/203-rackframe/opengear/1115-og-roi-hdmi)[hdmi](https://www.aja-jp.com/products/rack-frame/203-rackframe/opengear/1115-og-roi-hdmi)

## DashBoard 初回設定、制御およびファームウェア更新

注記:DashBoard 対応の AJA openGear カードのファームウェア更新、各種設定およびモニタリングに は、無料の DashBoard ソフトが必要となります。

- 1. OG-ROI-HDMI 用のファームウェアについては、下記 AJA ダウンロードページを参照ください。新しい ファームウェアが掲載されている場合は、ダウンロード後 zip ファイルを解凍してください。 <https://www.aja-jp.com/downloads/category/119-opengear-cards>
- 2. DashBoard コントロールシステム・下部のパネル上にある "Upload" ボタンをクリックすると、ソフト ウェアアップロード画面("Upload Software")が開きます。
- 3. ソフトウェアアップロード画面で、"Browse" (ブラウズ) をクリックします。
- 4. ダウンロードし解凍した zip ファイル内にある .bin 拡張子のファイルを選択し、"Open" をクリックしま す。ソフトウェアアップロード画面では、選択したファイル名が表示されます。
- 5. "Finish" をクリックします。
- 6. ファイルのアップロードが完了すると、ステータス上で "Complete" (完了)と表示されるので、"OK" をクリックします。
- 7. カードに搭載されているソフトウェア/ファームウェアのバージョンは、DashBoard の各カードのタブ画 面で確認できます。

 注記:ソフトウェアのアップロードを開始する前に、DashBoard ではそれまでにインストールされて いるファームウェアを一旦消去する作業を 20秒ほど行います。